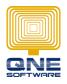

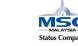

## **Create User Defined Field with pre-define value**

Example

User want to create a Dropdown list/ Combo Box / Selection column pre-define with 'Type of Delivery' in Sales Invoice.

- 1. Go to Tools > Customization Centre
- 2. Double click on 'QNE Optimum'

| nfo View                                    | Tools                  | 1 Inqu             | iry M               | aintenance         |            |        |                       |                       |
|---------------------------------------------|------------------------|--------------------|---------------------|--------------------|------------|--------|-----------------------|-----------------------|
| <b>7</b>                                    | 2                      | <b>*</b>           | 9                   | <u>-</u>           | ļ          | ,      | E,                    |                       |
| Customization<br>Centre                     |                        | Device<br>Settings | ALAE Data<br>Export | Connected<br>Users | Data Integ | ations | Clear<br>Transactions | Database<br>Utility Y |
| Tools Database                              |                        |                    |                     |                    |            | se a   |                       |                       |
| 💣 Applica                                   | Application Difference |                    |                     |                    |            |        |                       |                       |
| Application Difference                      |                        |                    |                     |                    |            |        |                       |                       |
| Name                                        | Name Combine Order     |                    |                     |                    |            |        |                       |                       |
| 🖃 Win                                       |                        |                    |                     |                    |            |        |                       |                       |
|                                             | Application            |                    |                     |                    |            |        |                       |                       |
| •                                           | QNE Optimum            |                    |                     | 3                  |            |        |                       |                       |
|                                             | Jser                   |                    |                     |                    |            |        |                       |                       |
| Autocreated at 15/12/2017 9:03:05 AM For a  |                        |                    |                     |                    |            |        |                       |                       |
| AutoCreated for ADMIN 03/07/2015 5:42:55 PM |                        |                    |                     |                    |            |        |                       |                       |

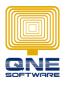

QNE SOFTWARE SDN.BHD.(611852-V)

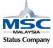

- 3. Expand BOModel > expand QNEBS.BO.Sales > expand SalesInvoices
- 4. Right click on 'OwnMembers' > select 'Add...' > Select 'Persistent'

| Model 🔞 General 🕅 Xml Content                                 |               |                       |              |      |                   |  |  |
|---------------------------------------------------------------|---------------|-----------------------|--------------|------|-------------------|--|--|
| i i QnEBS.BO.Sales ∧ Sales Sales                              |               |                       |              |      |                   |  |  |
| AccountSalesDetailBaseObject AccountSales CashSales CashSales |               |                       |              |      |                   |  |  |
| ⊕ GashSalesDetails                                            | hSalesDetaile |                       |              |      |                   |  |  |
| E CSPaymentMethod                                             |               | Add 4                 |              | Mer  | nber              |  |  |
| 🕀 🥣 DeliveryOrderDeta                                         |               | Group                 | Ctrl+G       | Mod  | delMember         |  |  |
| 🕀 🗾 DeliveryOrders                                            |               | Go to Source          | Ctrl+Return  | Non  | Persistent        |  |  |
| NonAccountSalesD                                              | X             | Delete                | Ctrl+D       | Calc | ulated            |  |  |
| 😥 🗾 QuotationDetails                                          | 25ML<br>22ML  | Show Differences (Cur | rent Aspect) | A.c. | ociatedCollection |  |  |
| 😥 🗾 Quotations                                                |               |                       | rene Aspecty |      |                   |  |  |
| SalesBaseObject                                               |               | Reset Differences     | 5            | Pers | istent            |  |  |
| E SalesCN                                                     | đ             | Merge Differences     |              | Orp  | hanedColection    |  |  |
| E SalesDepositLink                                            | С             | Сору                  | Ctrl+C       |      |                   |  |  |
| 😥 🗾 SalesDN                                                   | ß             | Paste                 | Ctrl+V       |      |                   |  |  |
| 🕀 🗾 SalesDNDetails                                            | 24            | Clone                 | Ctrl+Alt+C   |      |                   |  |  |
| 🔁 🗾 SalesInvoiceDetails                                       | 1ª            | Generate Content      |              |      |                   |  |  |
| 2 SalesInvoices                                               |               |                       |              |      |                   |  |  |
| 🕀 🔟 AppearanceRu                                              |               | Up                    | Alt+Up       |      |                   |  |  |
| 3 🗄 🗾 OwnMembers                                              | €             | Down                  | Alt+Down     | J    |                   |  |  |
| 😥 🗾 SalesOrderDetails                                         |               |                       |              |      |                   |  |  |

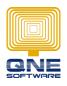

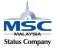

## 5. Key in as below

- Type = System.String
- Caption = Delivery Type (Optional name to be shown)
- Id = DeliveryType (Optional id in system without space)

| eXpand.RuntimeMembers |               |
|-----------------------|---------------|
| 🕸 Туре                | System.String |
| eXpand.Search         |               |
| CellFilter            | False         |
| SearchMemberMode      | Unknown       |
| Format                |               |
| OisplayFormat         |               |
| 🕙 EditMask            |               |
| Layout                |               |
| Size                  | -1            |
| Misc                  |               |
| Scaption              | Delivery Type |
| Id                    | DeliveryType  |

- 6. Save and re-login QNE Optimum
- 7. Go back to newly created field
- 8. Set PropertyEditorType =

 $\label{eq:constraint} X pand. Express \mbox{{\it App.Win.PropertyEditors.StringPropertyEditors.StringLookupPropertyEditor} with the temperature of the temperature of the temperature of the temperature of temperature of temperature$ 

| Appearance         | A                                                                                     |
|--------------------|---------------------------------------------------------------------------------------|
| PropertyEditorType | Xpand.ExpressApp.Win.PropertyEditors.StringPropertyEditors.StringLookupPr             |
| Behavior           | Xpand.ExpressApp.Win.PropertyEditors.CSCodePropertyEditor                             |
| AllowAdd           | Xpand.ExpressApp.Win.PropertyEditors.FolderBrowseEditor                               |
| AllowAdd           | Xpand.ExpressApp.Win.PropertyEditors.HyperLinkPropertyEditor                          |
| AllowEdit          | Xpand.ExpressApp.Win.PropertyEditors.ReleasedSequencePropertyEditor                   |
| ImmediatePostData  | Xpand.ExpressApp.Win.PropertyEditors.StringPropertyEditors.LabelControlPropertyEditor |
| Innediater ostoria | Xpand, ExpressApp, Win, PropertyEditors, StripoPropertyEditors, MemoPropertyEditor    |
| IsPassword         | Xpand.ExpressApp.Win.PropertyEditors.StringPropertyEditors.StringLookupPropertyEditor |

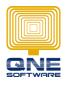

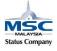

- 9. Scroll down to Data category, you will notice there are additional setting of 'PredefinedValues'
- 10. Key in your selection and end with a semi-colon (;)

| Data                             |                                             |
|----------------------------------|---------------------------------------------|
| DataSourceCriteria               |                                             |
| DataSourceCriteriaProperty       |                                             |
| DataSourceProperty               |                                             |
| DataSourcePropertyIsNullCriteria |                                             |
| DataSourcePropertyIsNullMode     | SelectNothing                               |
| LookupProperty                   |                                             |
| 🧠 Name                           | DeliveryType                                |
| PredefinedValues                 | CityLink;SkyNet;DHL;PosLaju;GDex;FedEx;TNT; |
| 🗱 Туре                           | System.String                               |

- 11. Save and re-login QNE Optimum
- 12. Go to Sales > Sales Invoice and drag out newly created Field from Customize layout
- 13. Click on the selection button will be able to view pre-define selection instead of manually key in.

| s Sales Invoices                                                |                               |           |                                 |               |                          |  |  |  |
|-----------------------------------------------------------------|-------------------------------|-----------|---------------------------------|---------------|--------------------------|--|--|--|
| Details Customer DO Address Others Notes Files Info             |                               |           |                                 |               |                          |  |  |  |
| Customer                                                        | 8                             | Currency  | RM                              | Rate          | 1.00000000 Exchange Rate |  |  |  |
| То                                                              |                               | Attention |                                 | Doc Date      | 21/12/2017               |  |  |  |
| Delivery Term                                                   |                               | Agent     | ×                               | Invoice No.   | INV00019                 |  |  |  |
| Term                                                            | C.O.D. 💌 🗸                    | Our DO No |                                 | Reference No  |                          |  |  |  |
| Location                                                        | XV                            | Project   | Xv                              | Delivery Type |                          |  |  |  |
| Tax Indusive CityLink<br>SkyWet<br>DHL                          |                               |           |                                 |               |                          |  |  |  |
| 📋 🔹 🗙 🍐 🖑 Scan Item 🔳 🖉 📴 📙 📑 🖻 View Variants • 🤣 🍕 🕼 🥝 🚳 🖡 • 🕇 |                               |           |                                 |               | PosLaju<br>GDex<br>FedEx |  |  |  |
| Customer                                                        | Stock Code Description F.Desc | Qty UOI   | 1 Unit Price Disc Amount Tax Co | e Tax Net     |                          |  |  |  |